## **Electronic COVID-19 Laboratory Reporting**

## **Submission Instructions**

Below you will find a step-by-step guide to completing and submitting your electronic COVID-19 laboratory data. Visit our website at [www.health.mo.gov/labresults](http://www.health.mo.gov/labresults) to learn more about the process and access information on reporting rules and statutes. You can reach our support team at [ELR@health.mo.gov](mailto:ELR@health.mo.gov) .

## **Formatting your Data**

- 1. Download and save the attached Excel file from your welcome email (File name: lab\_results\_reporting\_template).
	- *Note: Do not save over this file. This is your master file that you should always start from moving forward. It is very important that you do not change the layout of format of this spreadsheet in any way. It is formatted very specifically and any variation from that will cause validation to fail.*
- 2. Enter the COVID-19 laboratory test data in the format instructed within the Excel spreadsheet. Each cell has pop up instructions to guide you.
	- *Be sure and remove the data in row 2 of the spreadsheet. That is only there as an example to you and should not be submitted through MOFTP.*
	- The table below contains additional information regarding the data entry criteria. Row #2 in the Excel file contains example data to help you in completing the form. Replace this row with your data as you complete the form.

*Note: Avoid using special symbols (specifically commas) of any kind other than where indicated to help prevent data corruption.*

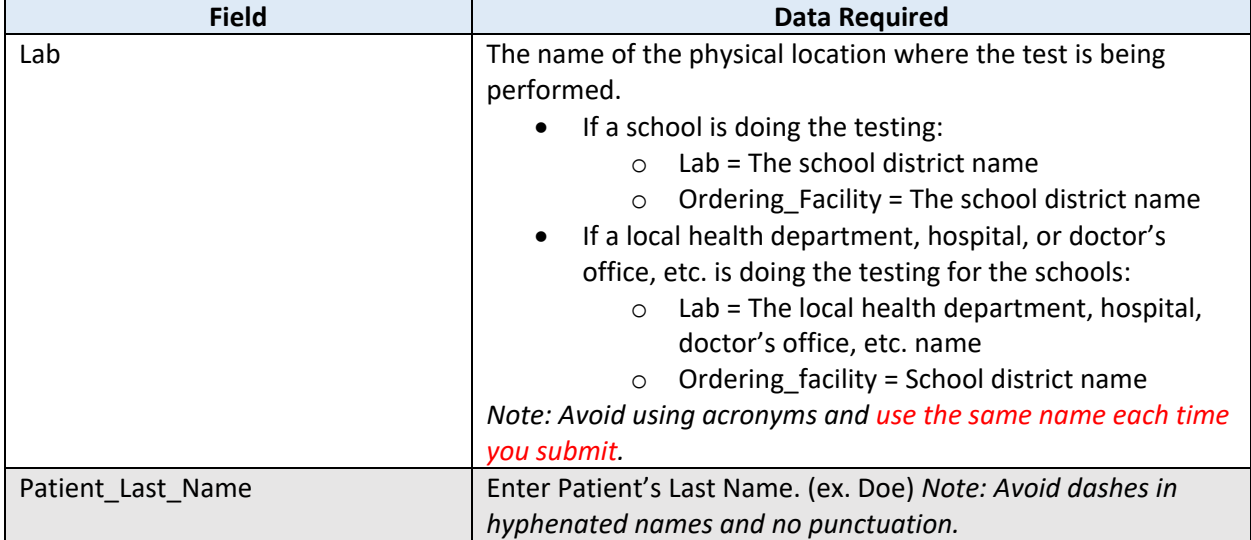

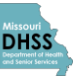

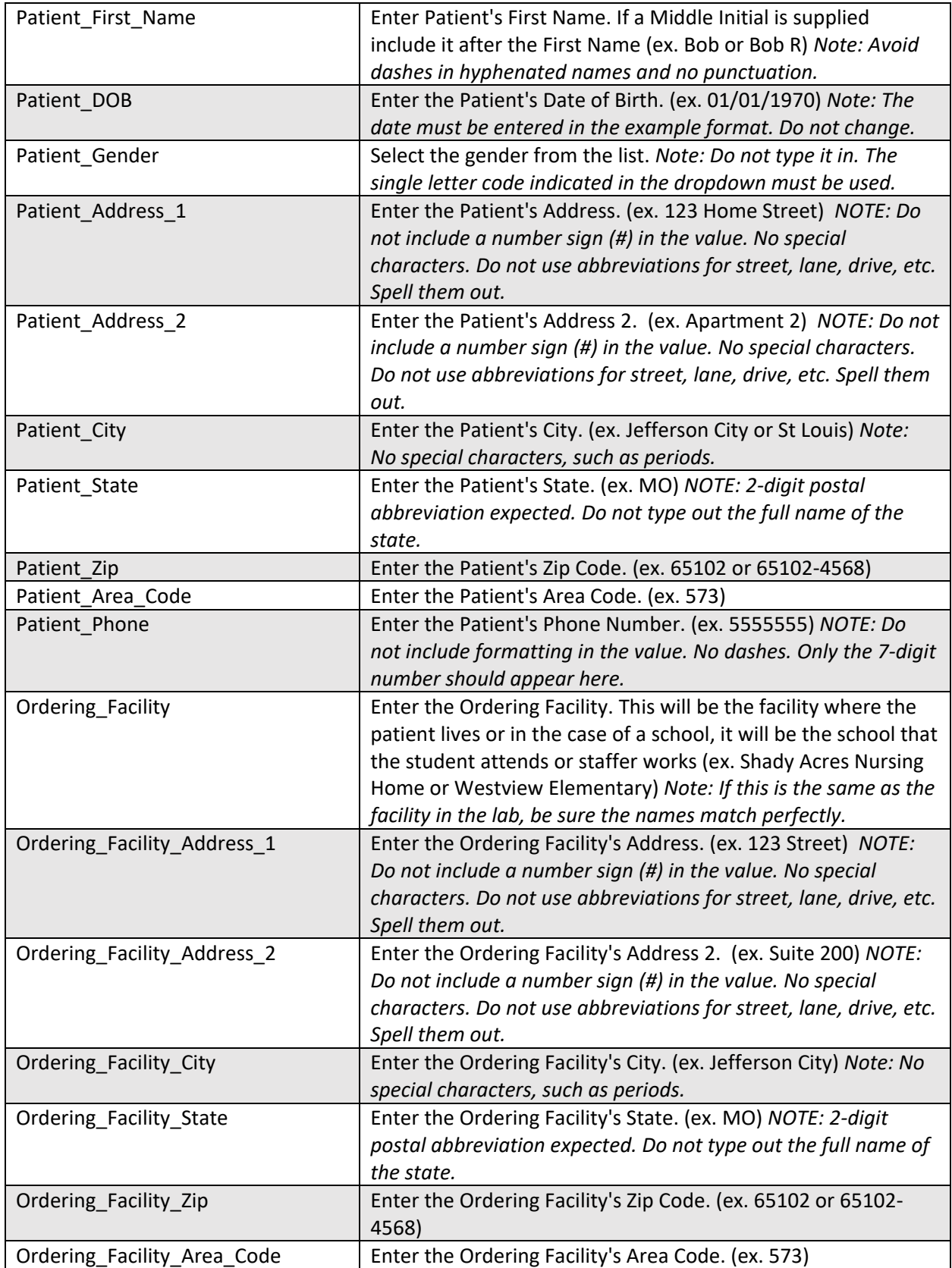

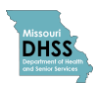

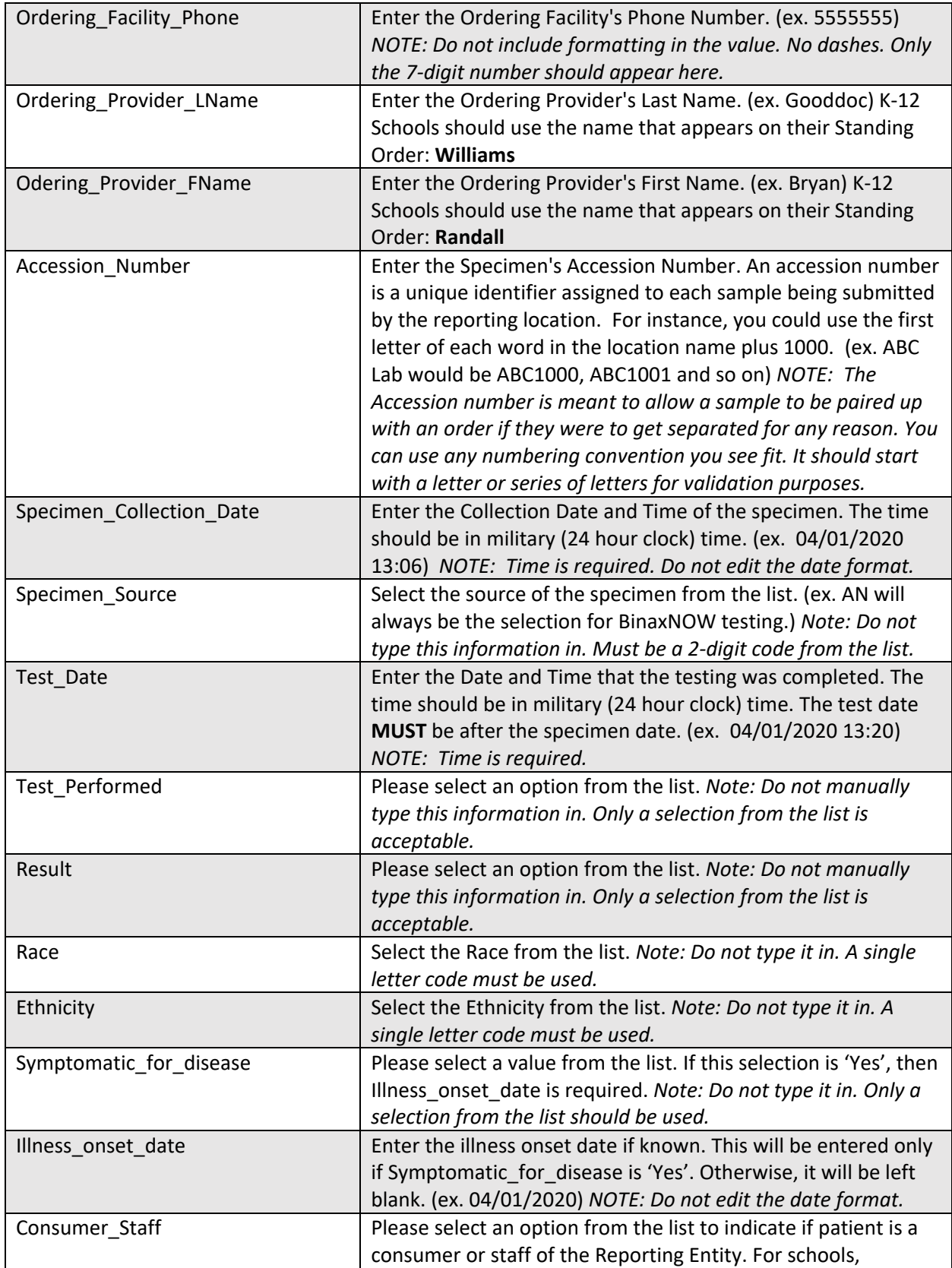

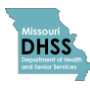

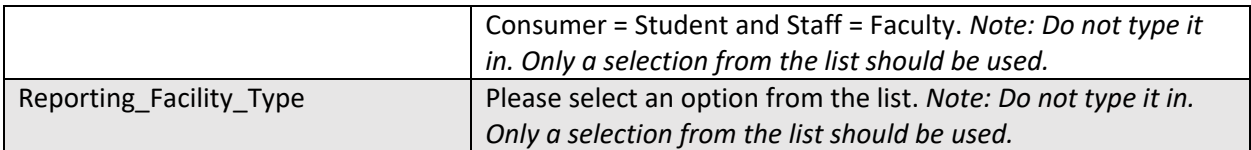

3. Once you have filled in all the required data on your form, you will need to save it in the proper format. Click File > Save As in the upper left corner of the Excel screen.

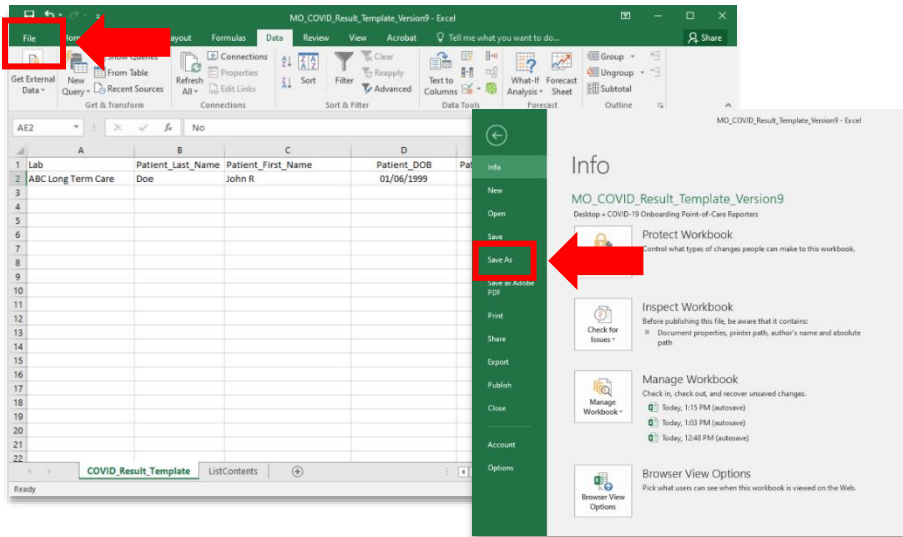

4. Select where you would like to save the file. Be sure and give it a unique file name and change the Save As Type to **CSV (MS-DOS)**.

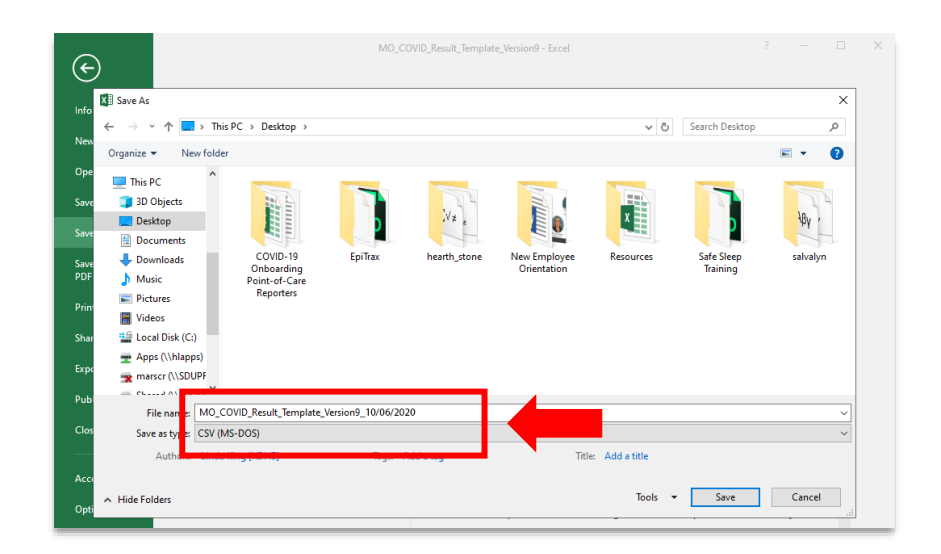

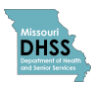

- 5. Once you have saved the CSV file, you're ready to upload your file to the Secure File Transfer Server for validation. Using an internet browser of your choice, navigate to [https://moftp.mo.gov.](https://moftp.mo.gov/)
- 6. If this is your first time signing on to the site, you will need to set up your password. Click the "Forgot Password?" link. If you have already setup your password, skip ahead to Step 11.

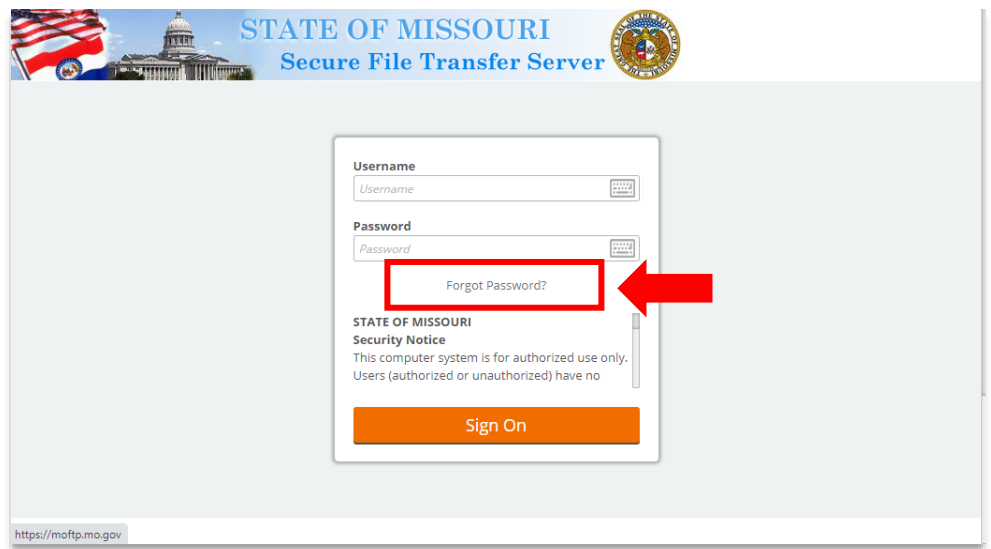

7. Enter the username associated with your MOFTP account, then click continue. *Note: Your username should have been included in your welcome email.*

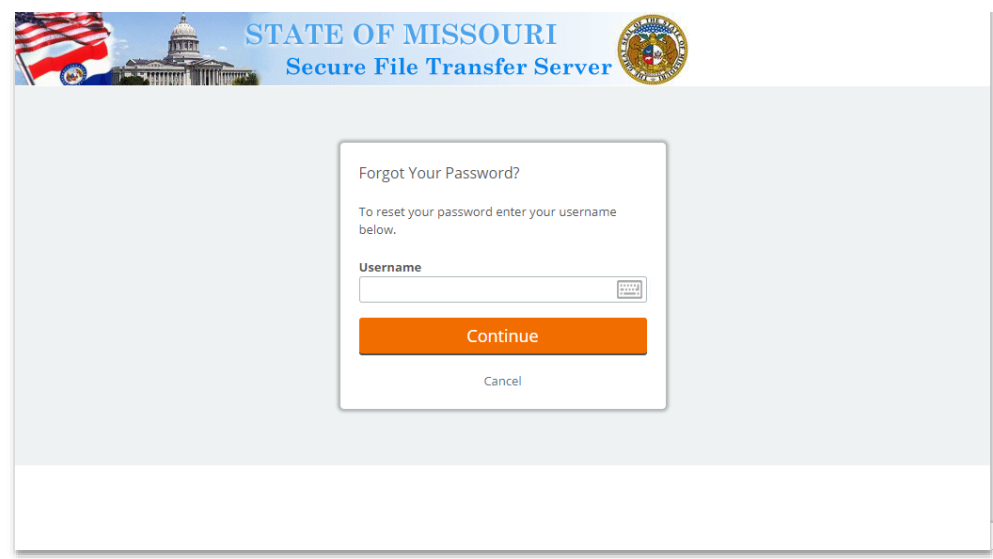

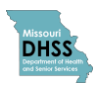

8. You will see a screen stating your Password Reset Request was successful. You may close your browser window. Next, you will receive an email with a link to the password reset page. **Please complete this request within 25 minutes of clicking the link in the email to avoid expiration of the link.**

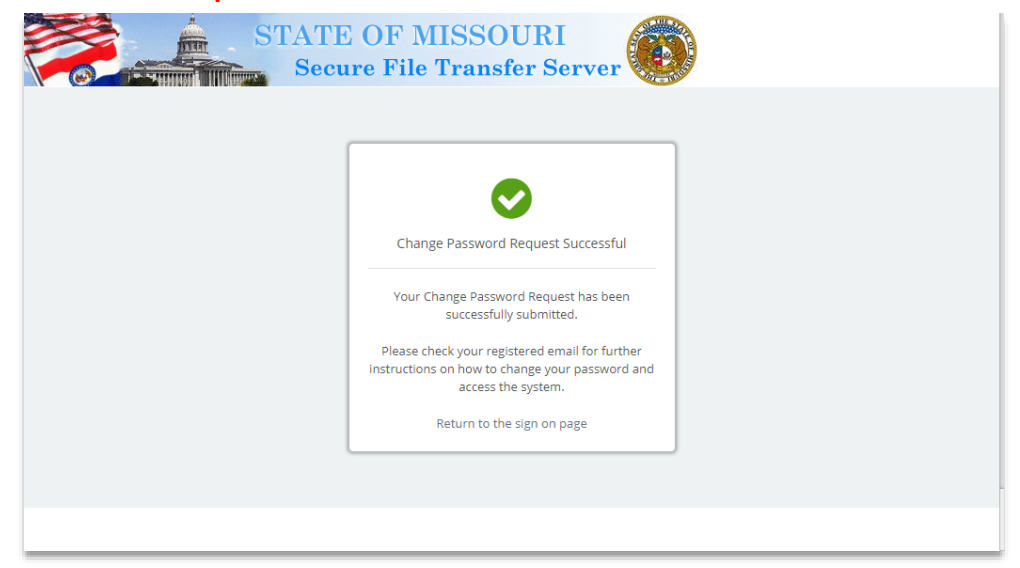

9. Enter your password following the criteria listed on the screen then click "Change Password".

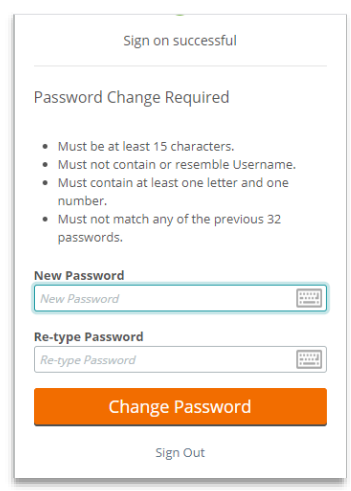

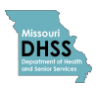

10. You will see a screen stating your password change was sucessful. Click on the "Continue" button to navigate to the MOFTP login screen.

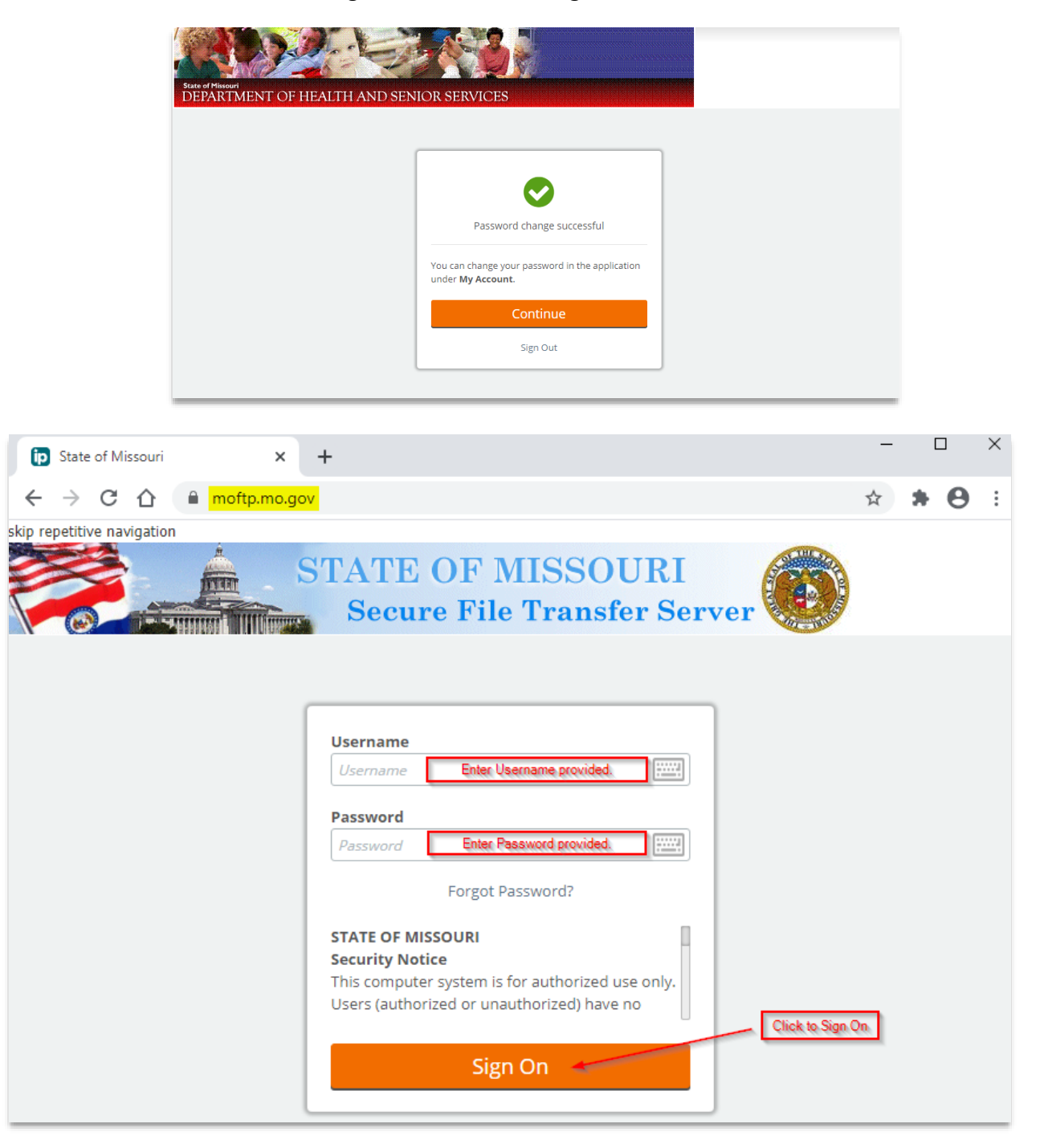

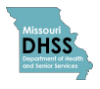

11. Navigate to folder for upload by clicking the "Go To Folder" dropdown and clicking the folder that starts with **'Distribution/DHSS/Epitrax\_ELR…'**

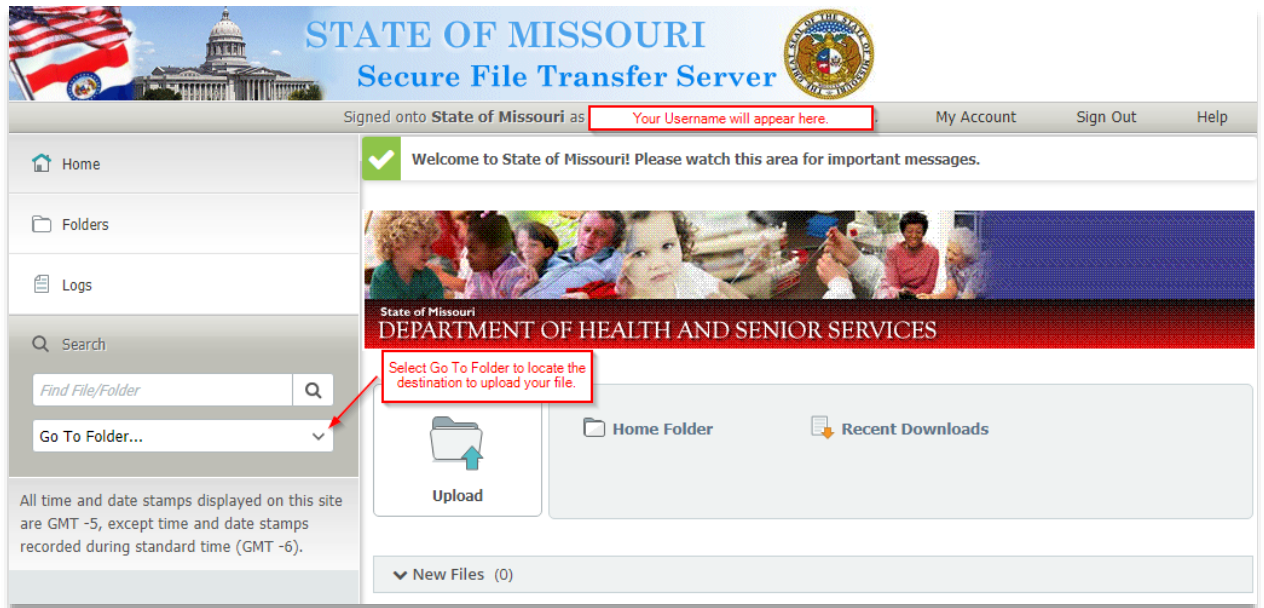

12. Select file(s) for upload by clicking on the "Upload Files" button and navigating to the files on your computer, or by dragging and dropping the files in the area designated on the screen.

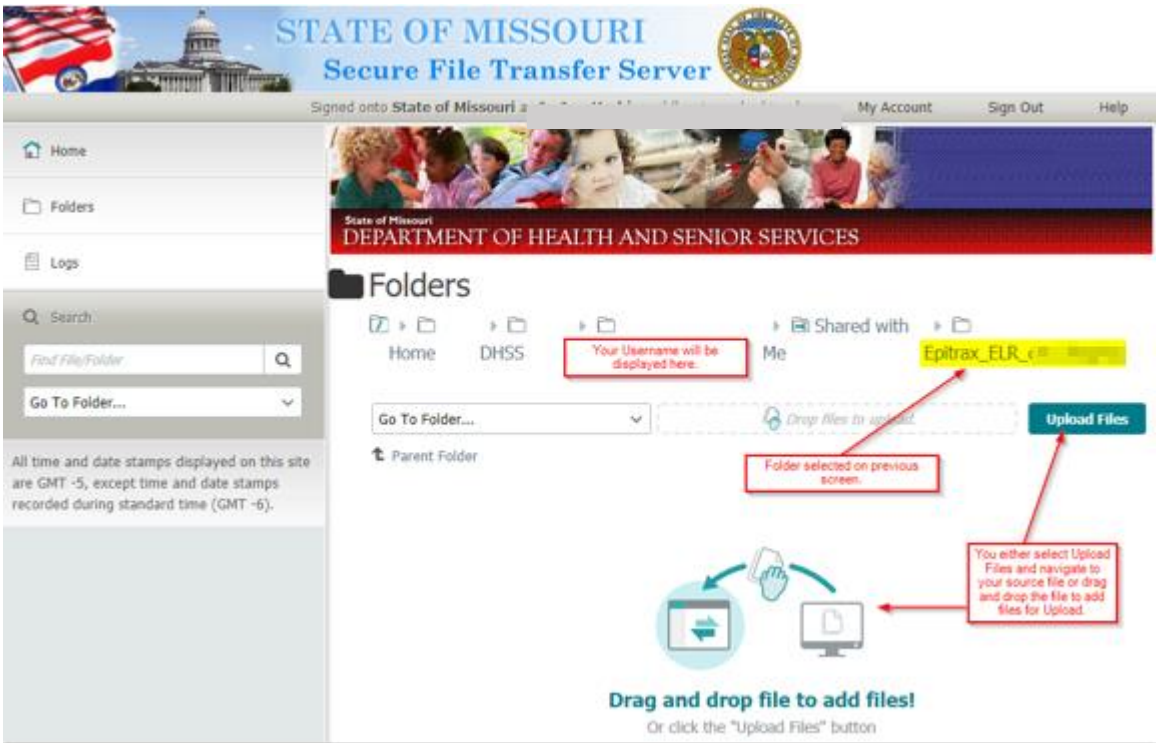

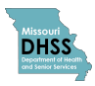

13. You will now be able to view files in the folder. *NOTE: The file will disappear from the dialog when the ELR system has retrieved the file.*

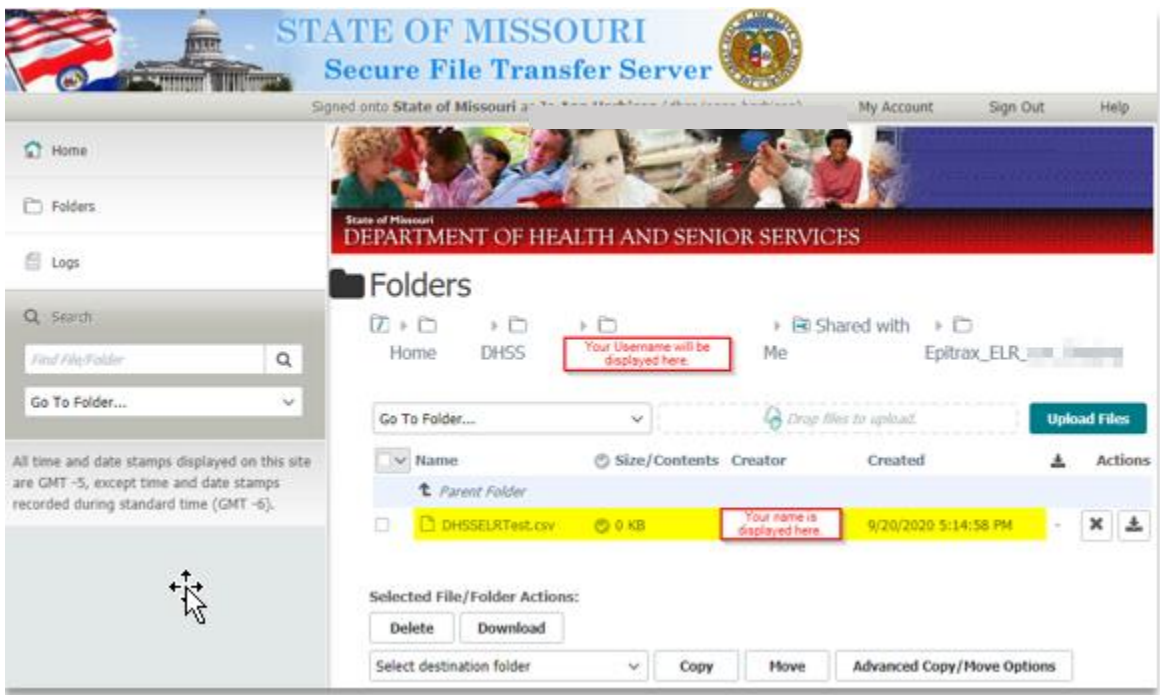

14. The Onboarding Team will check your submission for errors. If your data passes validation without errors, you will be moved to the production environment.

If your data is not validated, a representative from the Onboarding Team will reach out to assist you in troubleshooting any issues and work with you to resubmit your data.

If you have any questions, please reach out to the DHSS Onboarding Team at [ELR@health.mo.gov.](mailto:ELR@health.mo.gov) Our website at [www.health.mo.gov/labresults](http://www.health.mo.gov/labresults) has helpful information on the ELR submission process and applicable reporting rules and statutes.

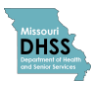